### **COURSE MATCH STUDENT REGISTRATION GUIDE**

1. You should see the *Enroll in Course Match* link on your Student Center starting August 17<sup>th</sup>:

÷,

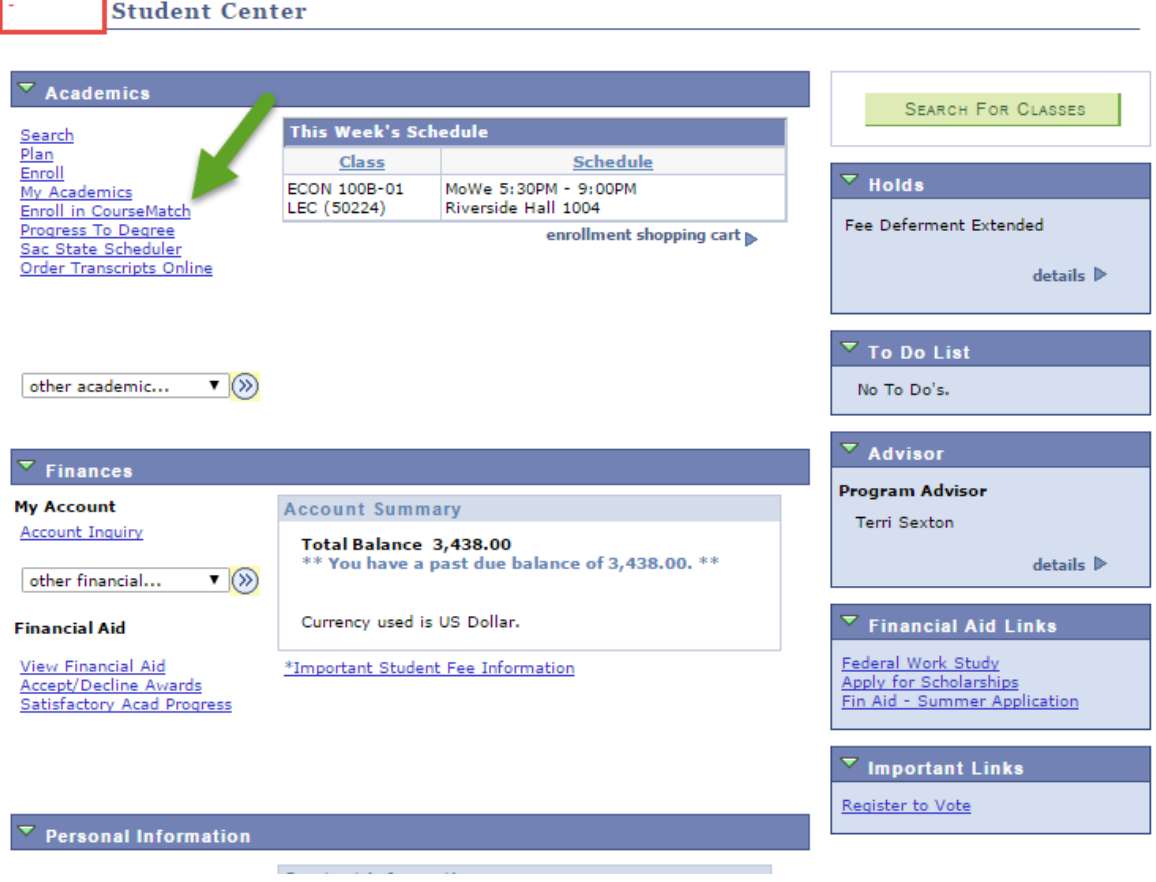

2. Click the link and the term screen comes up. Select the proper term and click Continue:

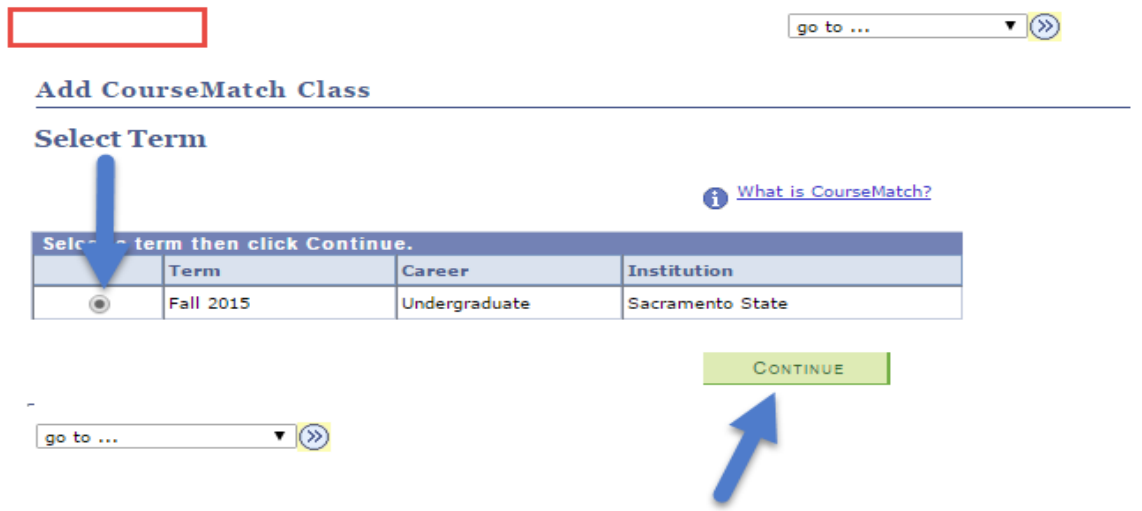

3. The system/Global Database will determine eligibility. If there is an issue with units, GPA, standing, etc…you will receive a message specifying the eligibility issue.

*NEW FOR Fall 2015:* If there is no problem, you will see this screen asking you to provide the necessary data to search for classes by campus, subject, course number, career, class number.

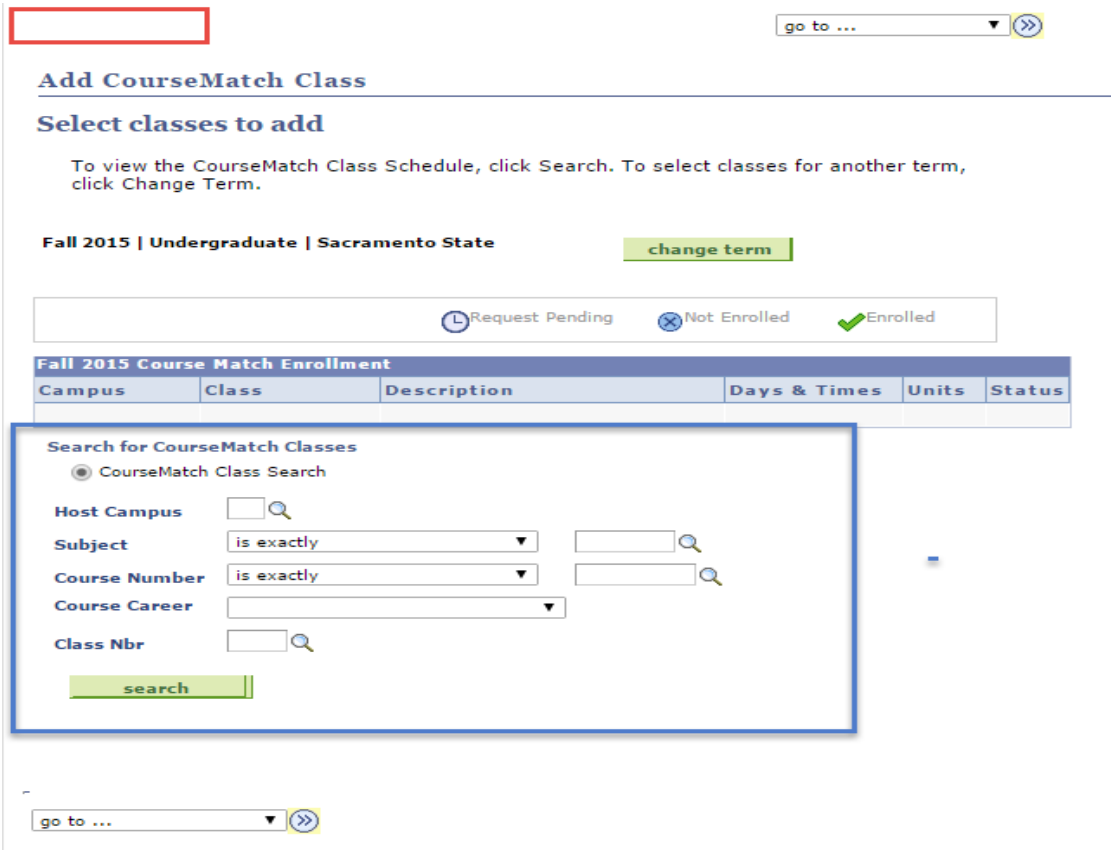

4. Students who click the magnifying glass for Host Campus will see this list:

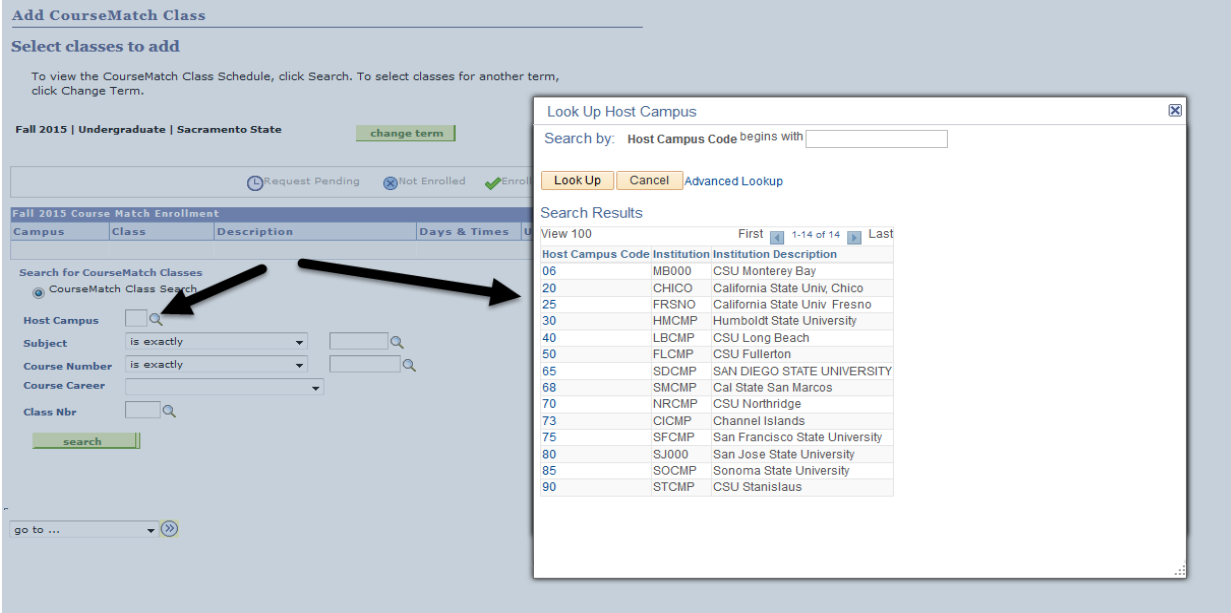

5. When you select a campus, the list of eligible courses will appear:

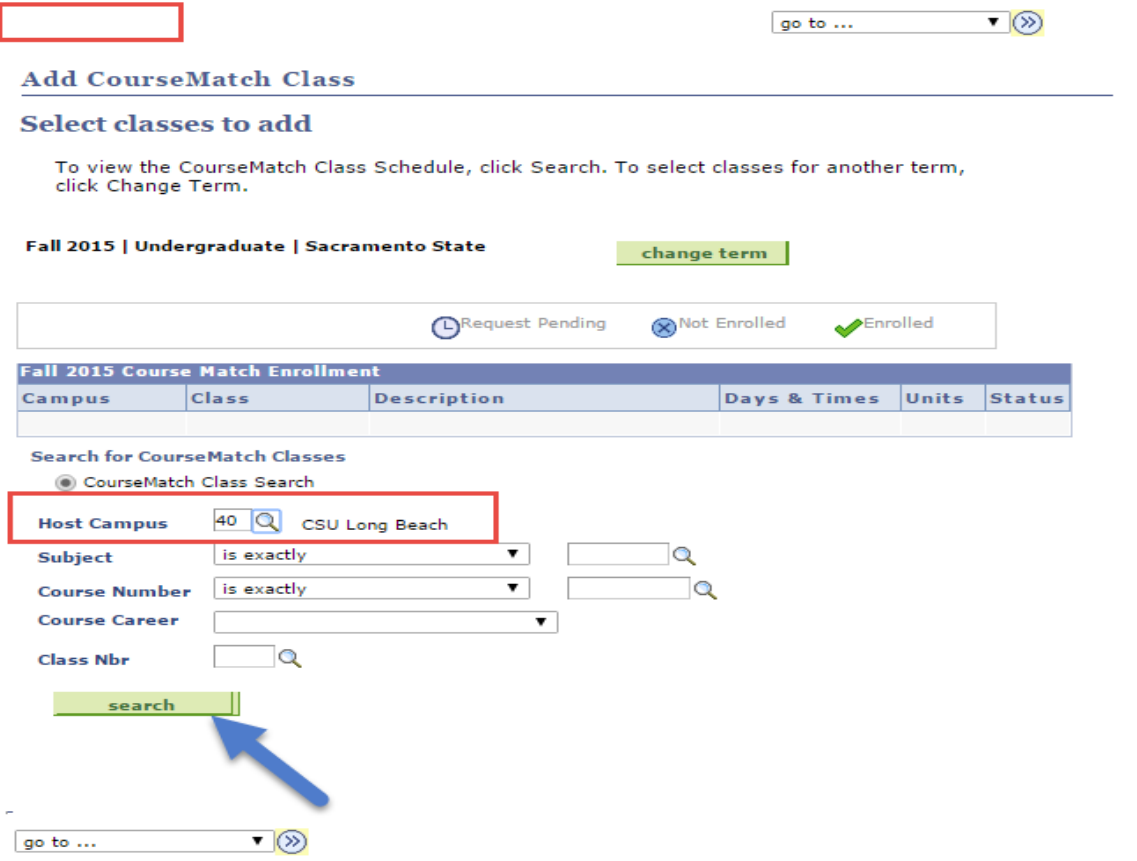

go to ...

 $\overline{\mathbf{v}}(\mathcal{D})$ 

## **Add CourseMatch Class**

#### **Select classes to add**

Click on the highlighted class number to view details of the class and request enrollment.

# How will this course transfer?

Schedule of classes campus configurable message. Can be used to warn students about Time Conflicts.

Fall 2015 | Undergraduate | Sacramento State

change term

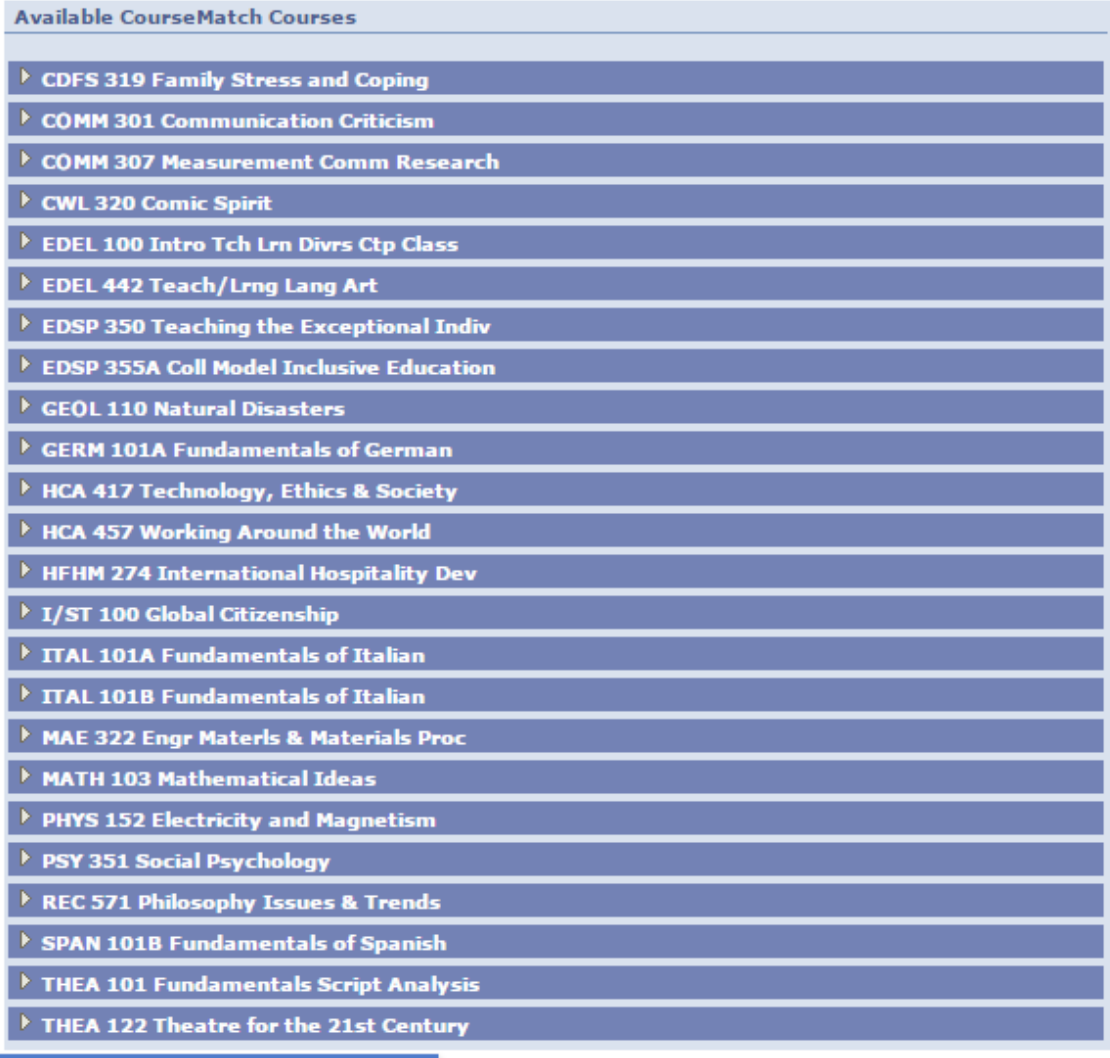

Designates a CourseMatch Class

6. This is how CourseMatch courses will look on the list:

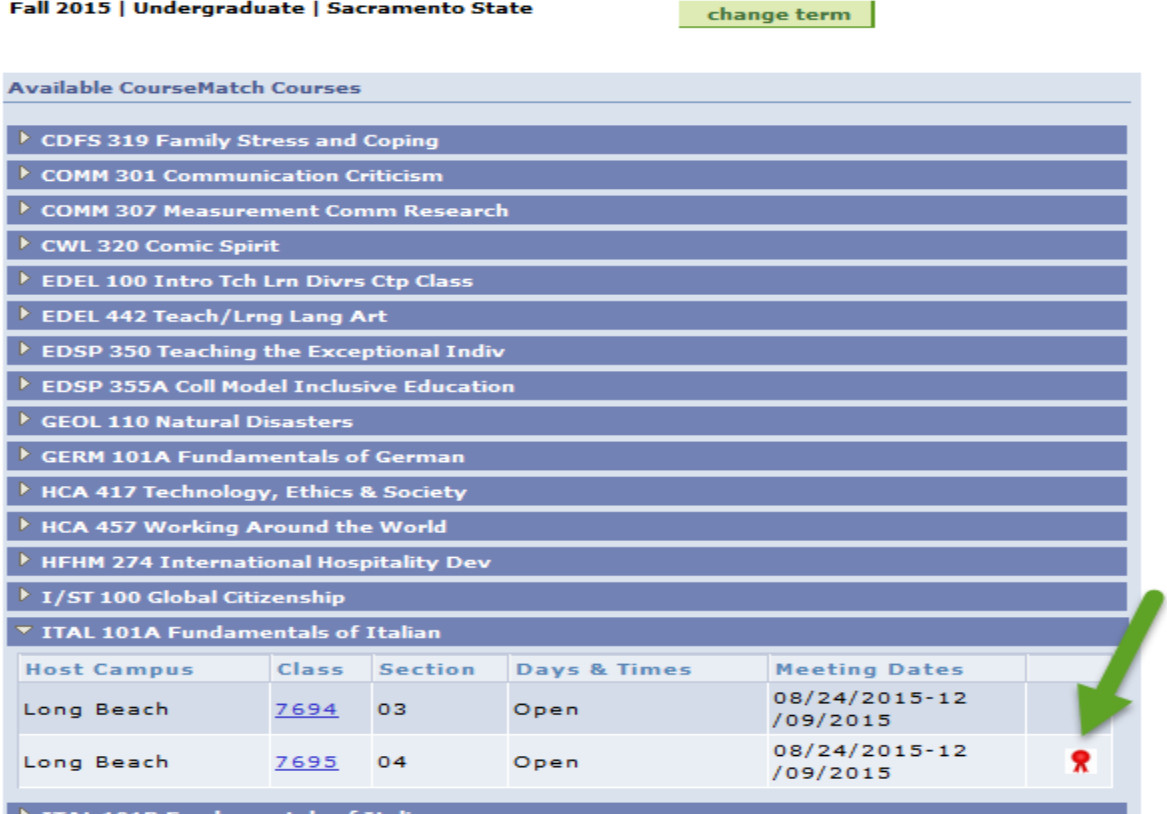

7. If you have already enrolled in a course, you will see this screen with the course detail, and the note indicating that you are already at the max number of courses allowed for the term:

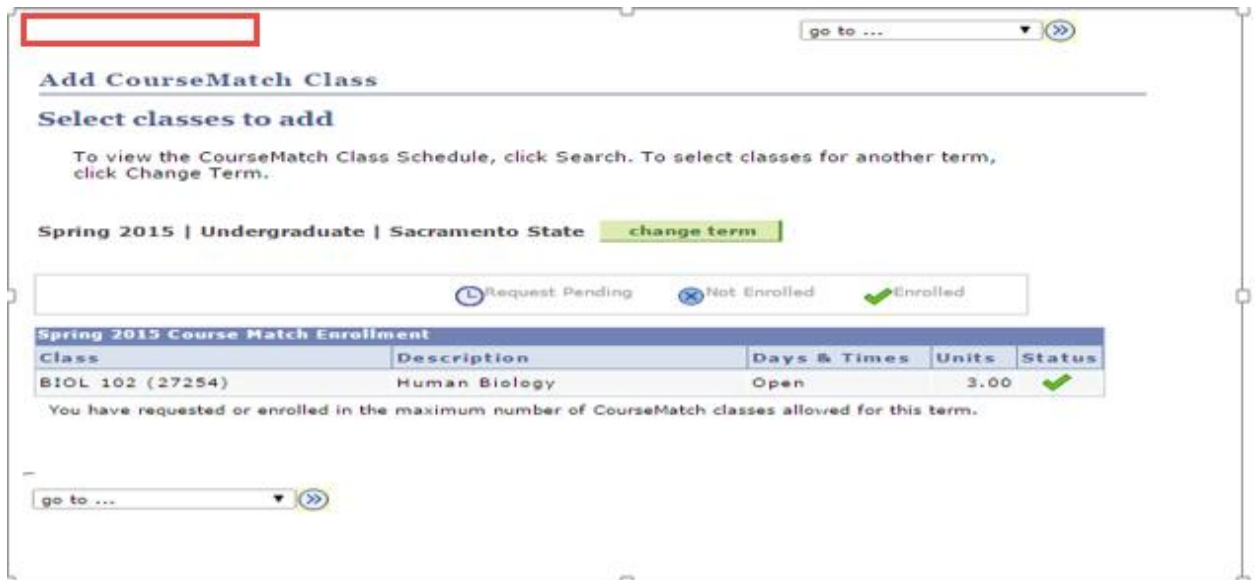

8. For students who are eligible, and not already enrolled in a course; you will see the list of courses available:

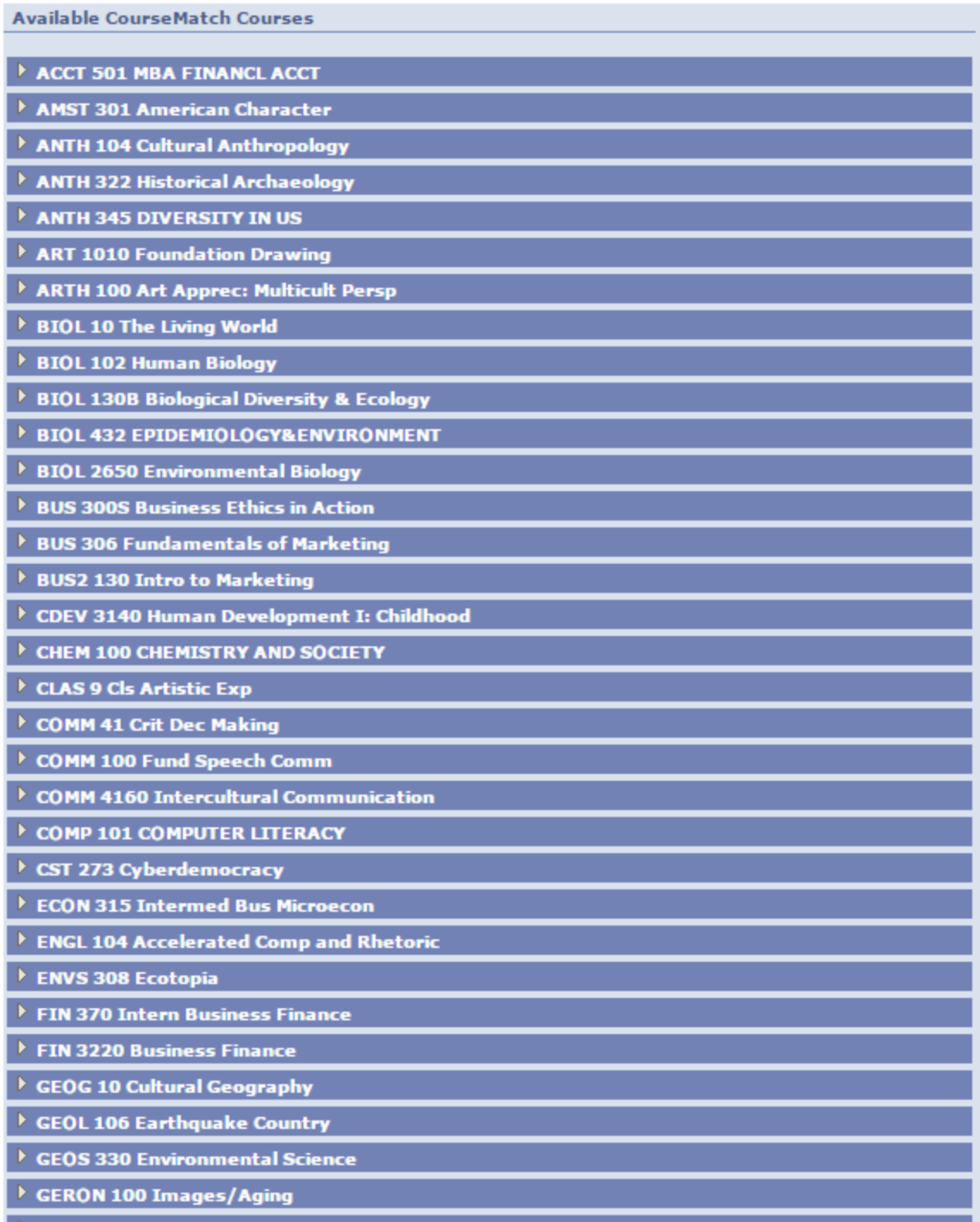

9. You should select the course you want to add. When you click the arrow on the left, you get a dropdown showing the Host Campus, meeting dates and status:

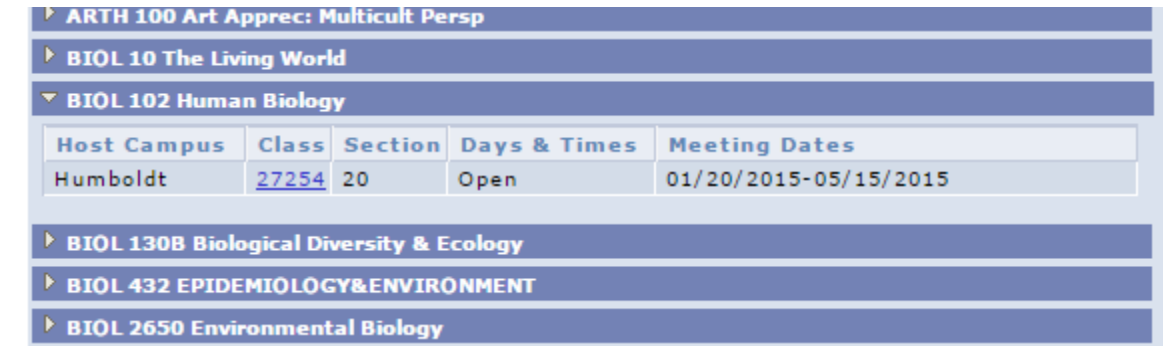

10. Click on the blue class number hyperlink to bring up the registration. Click Select Class:

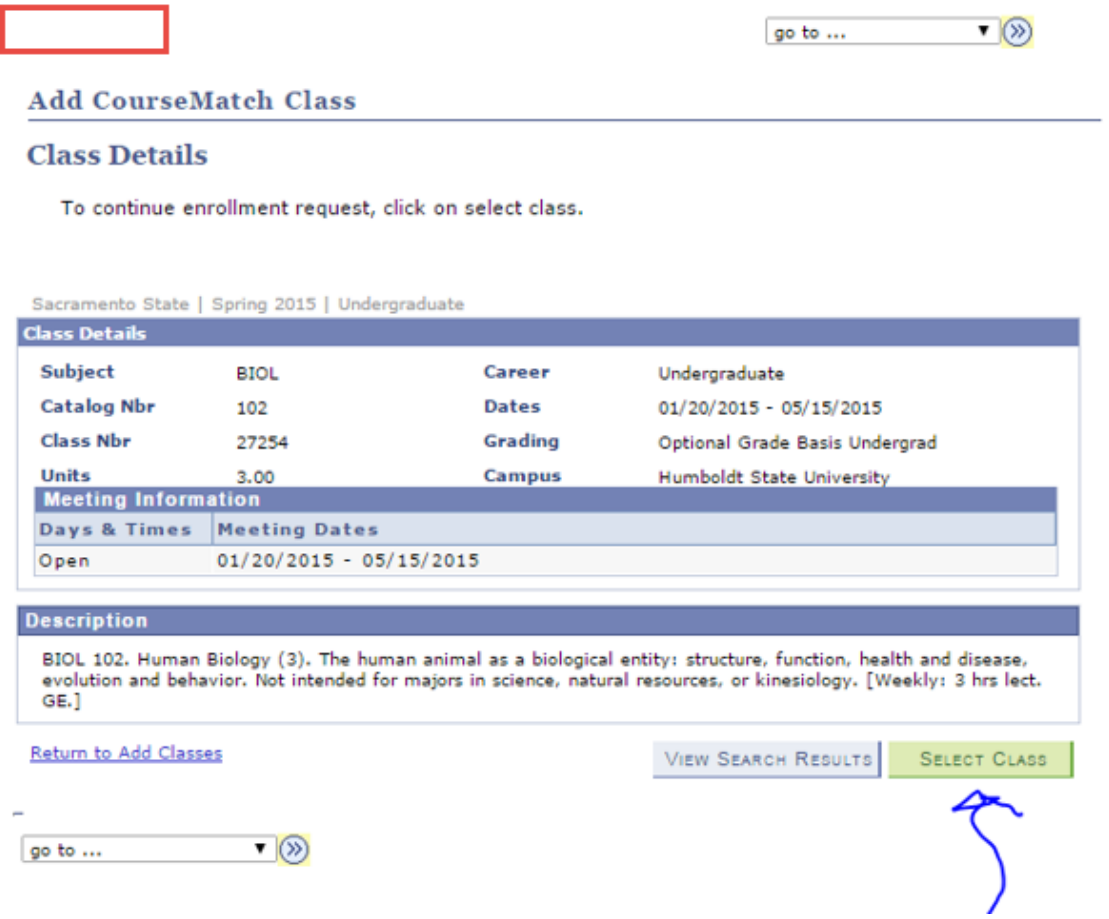

11. You will then get a screen listing all the coursework you have taken in the past that may be a pre-requisite for the course you wish to add. Students should check those courses which they feel meet the pre-requisite for the course. Then, click the Requisites Confirmed button at the bottom of the screen, and click Confirm:

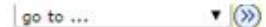

**Add CourseMatch Class** 

#### **Identify Course Requisites**

Please indicate courses that meet pre-requisite:

 $\cdot \circ$ 

go to ...

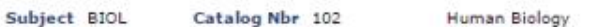

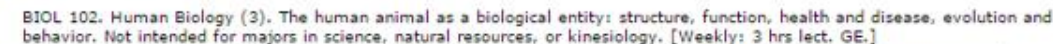

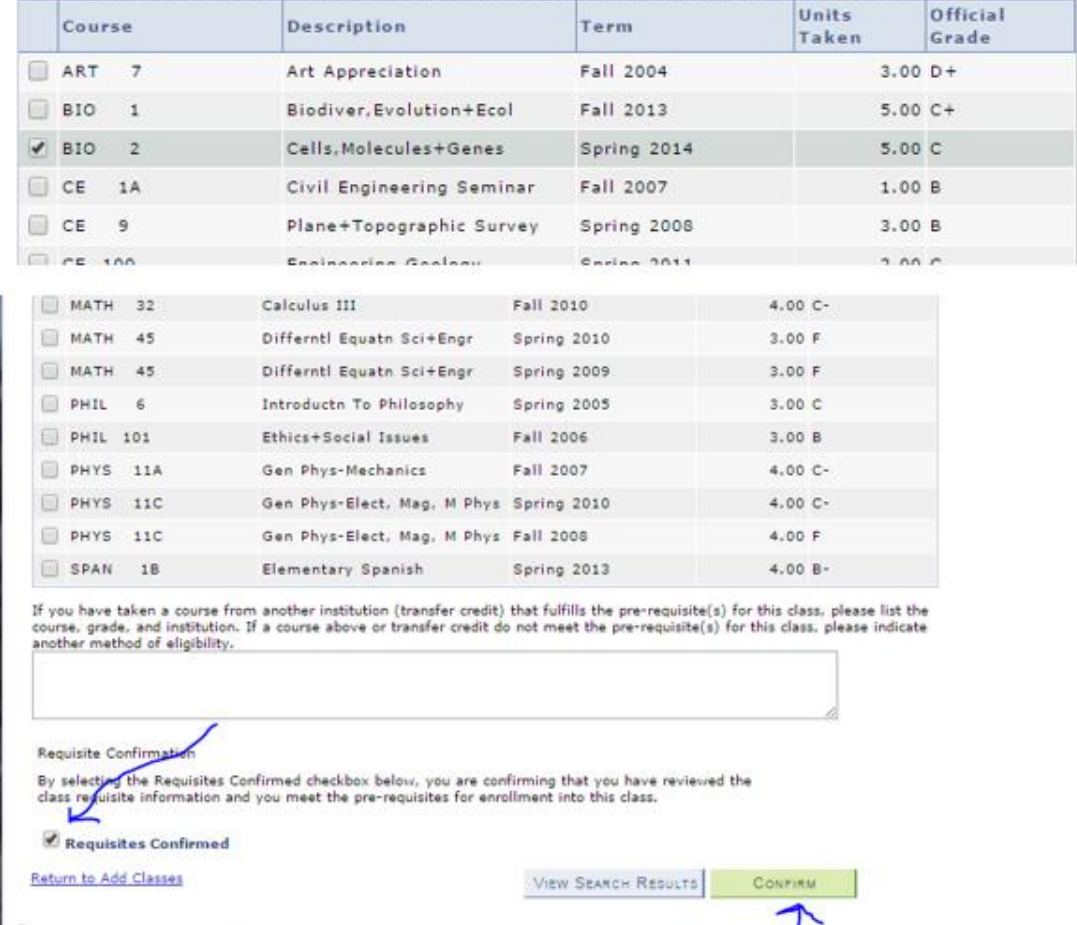

12. The next step is the final confirmation. Click Submit Enrollment Request. The message specifies that this is NOT the actual enrollment. The request is then forwarded to the campus. The campus will contact the student for any supplemental information, fees, etc...

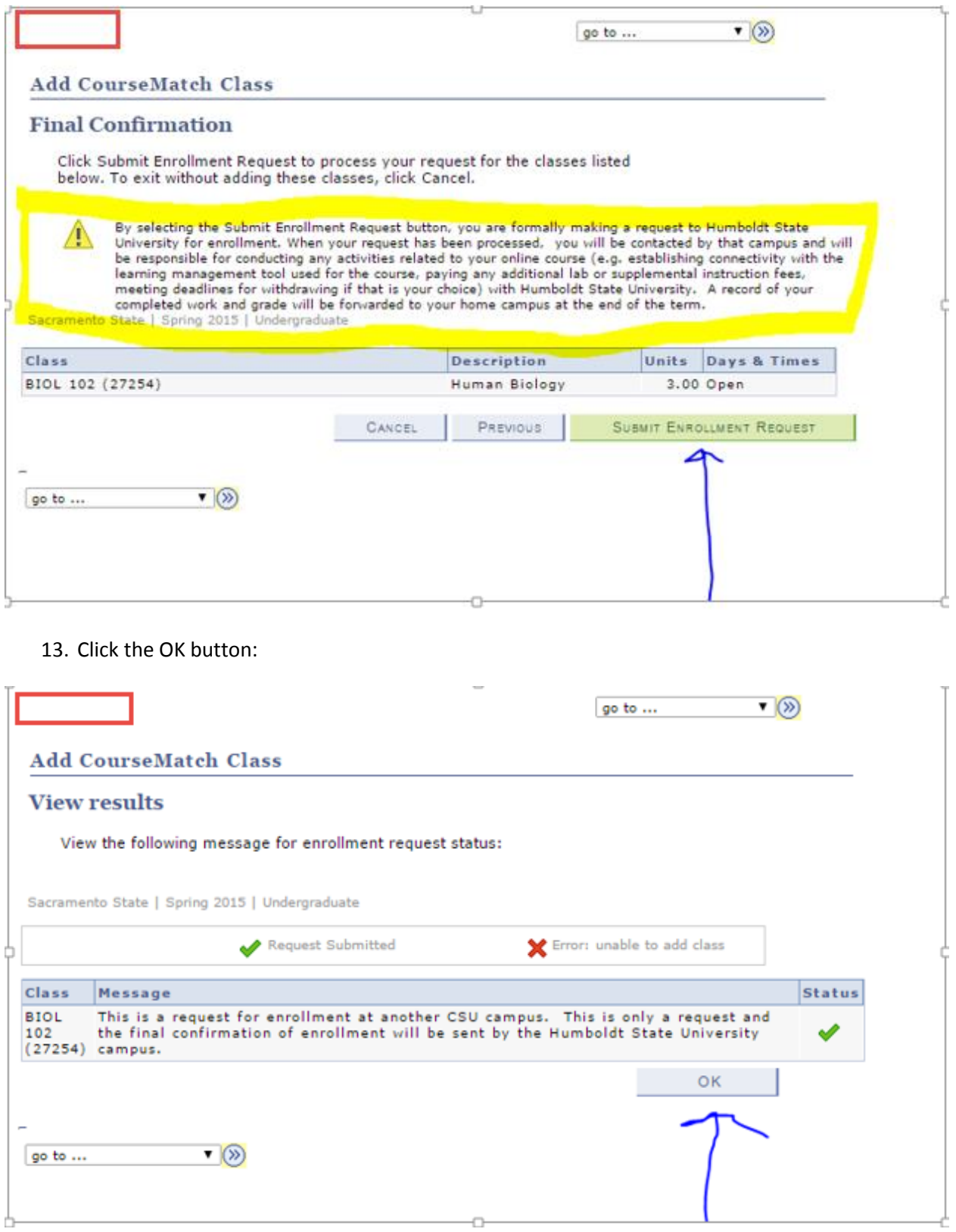

14. This is the final screen. Note the message under the class – you are now in the maximum number of courses allowed for CourseMatch for the term:

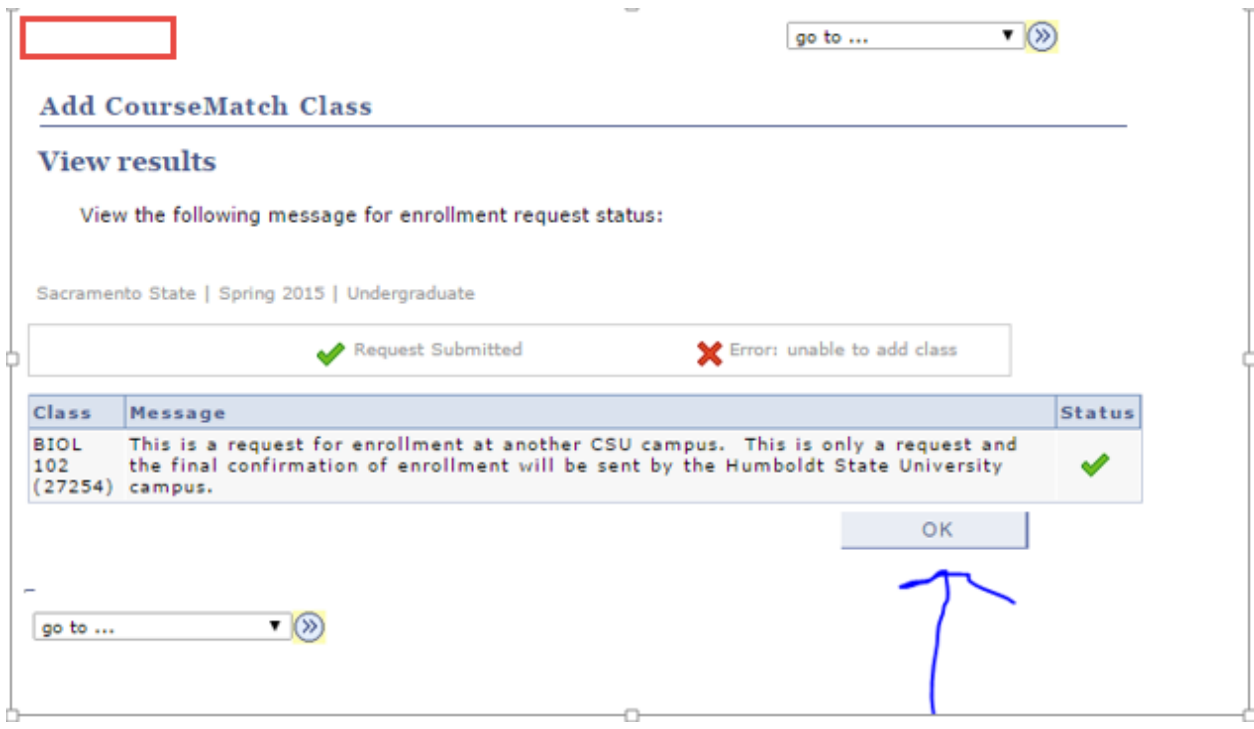

If you have additional questions regarding CourseMatch, please contact the Registration Helpline at (916) 278-8088.